# **Chapter 1**

# **Getting Started With PowerPoint**

Microsoft PowerPoint is a program that allows you to create Multimedia presentations. These include electronic slide shows and screen displays. For your first presentation you will create a slide show for the Wattle Valley Animal Park which is a make believe zoo that maintains animals in their natural habitat.

# **Starting a Presentation**

- 1 Load Microsoft PowerPoint 2008 and you should receive the POWERPOINT screen.
- 2 Look at the labelled diagram below and refer to this diagram until you are fully familiar with the sections of the PowerPoint screen.

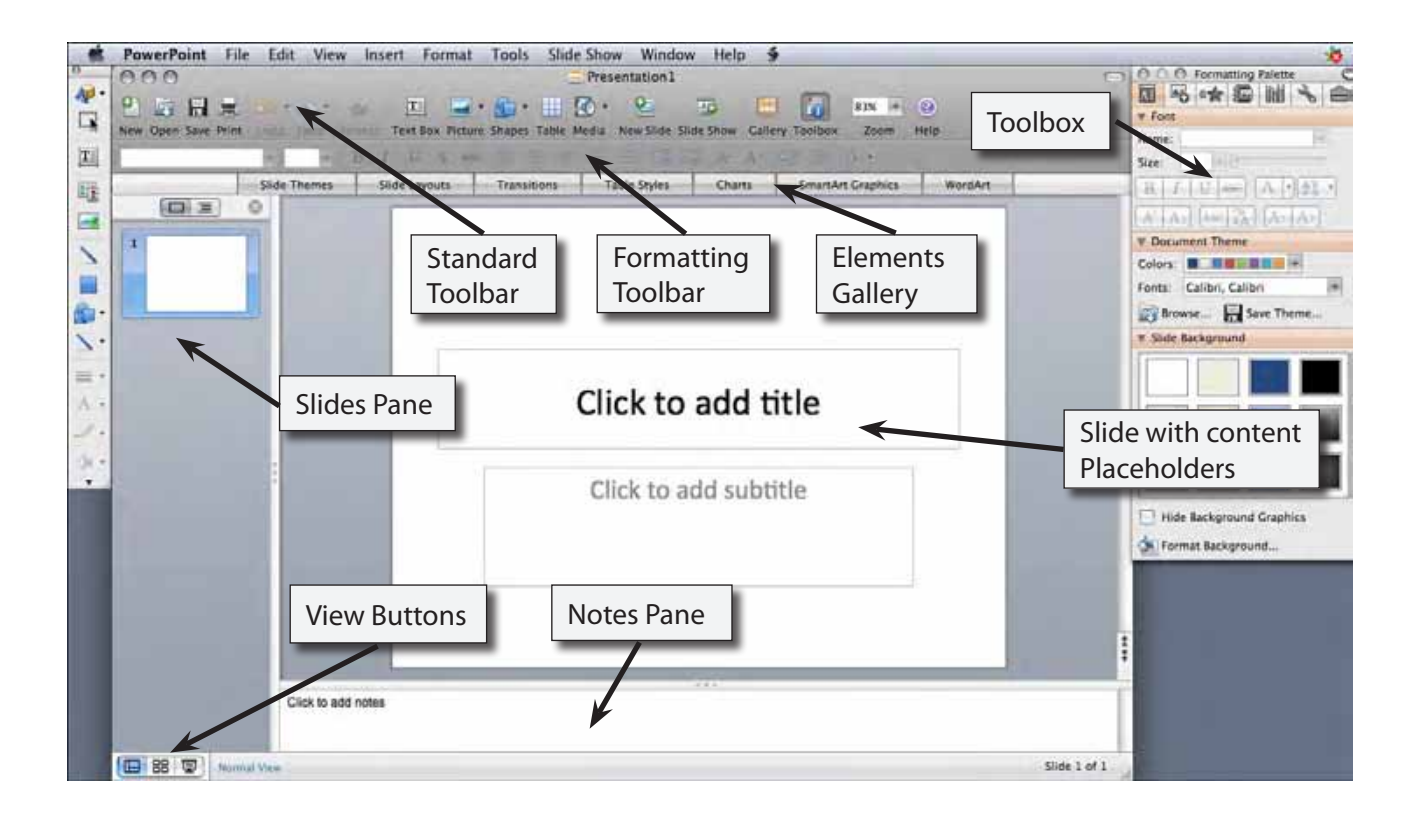

## **Creating the Title Slide**

The TITLE slide introduces your presentation. It usually contains the company's name and the topic of the presentation. When you start PowerPoint the TITLE SLIDE layout is displayed.

### **A Entering the Company Name**

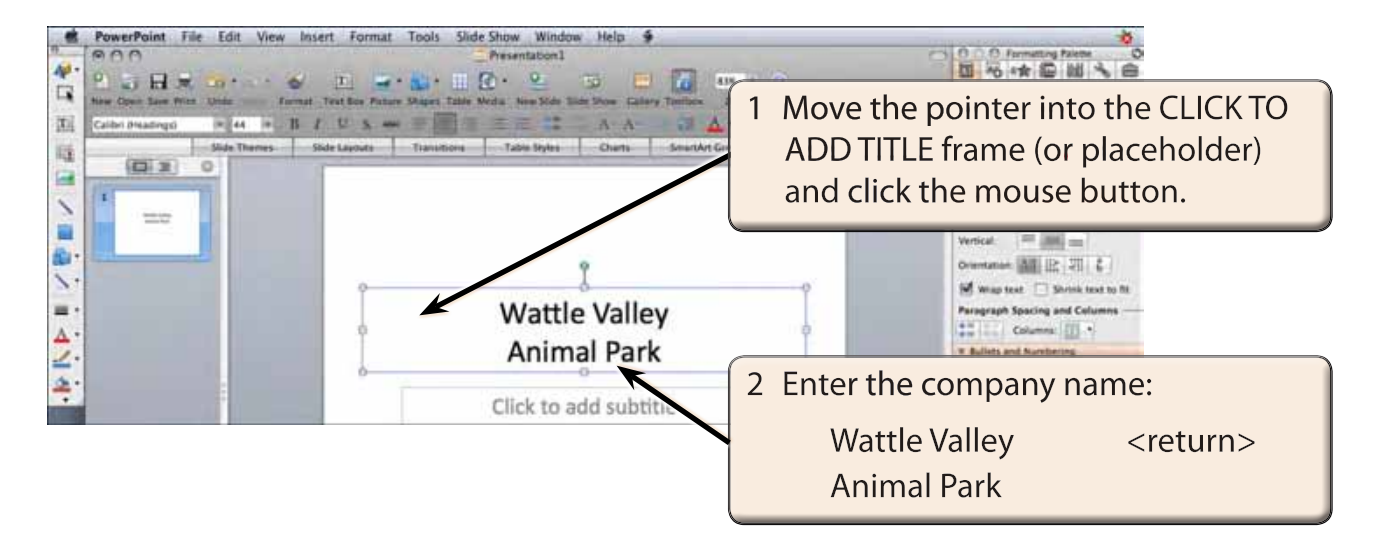

#### **B Formatting Text Using the Formatting Palette**

Text can be formatted using the FORMATTING Toolbar or the FORMATTING PALETTE within the TOOLBOX. In this case the FORMATTING PALETTE will be used.

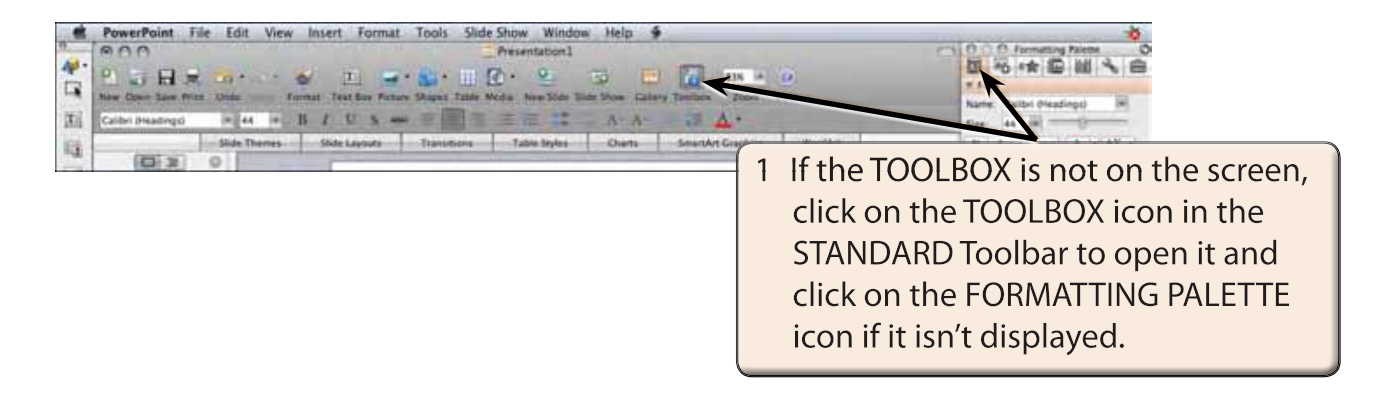

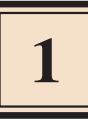

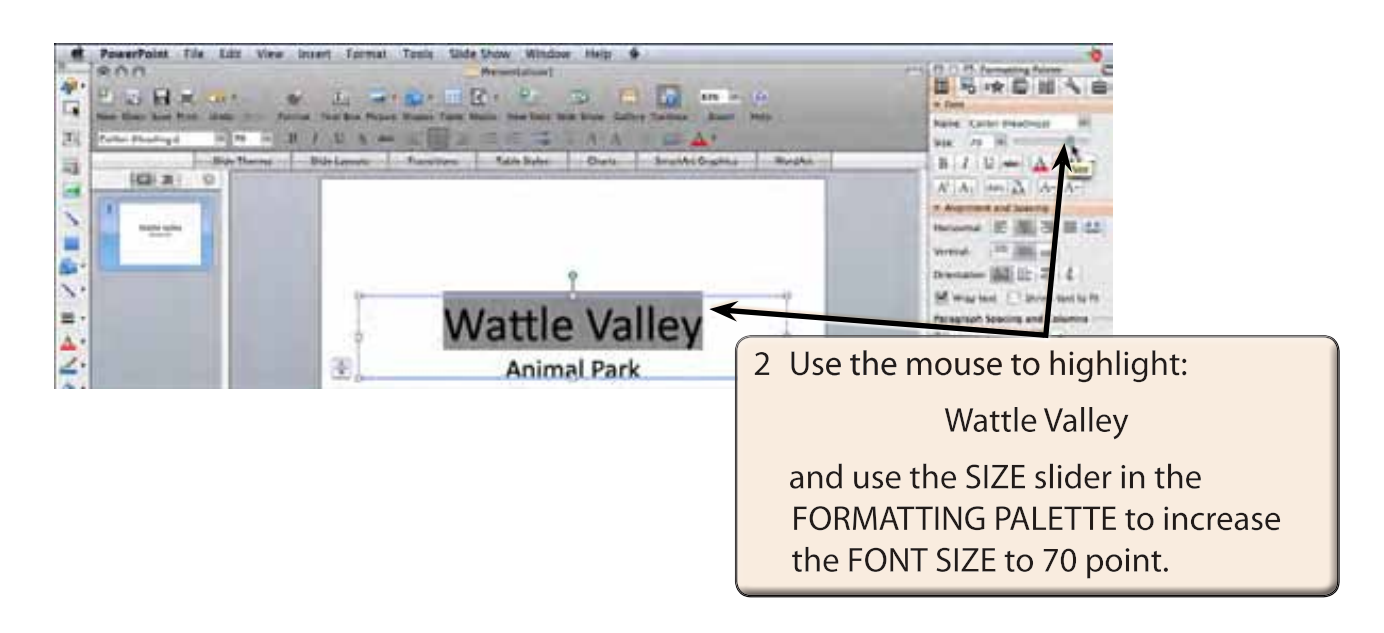

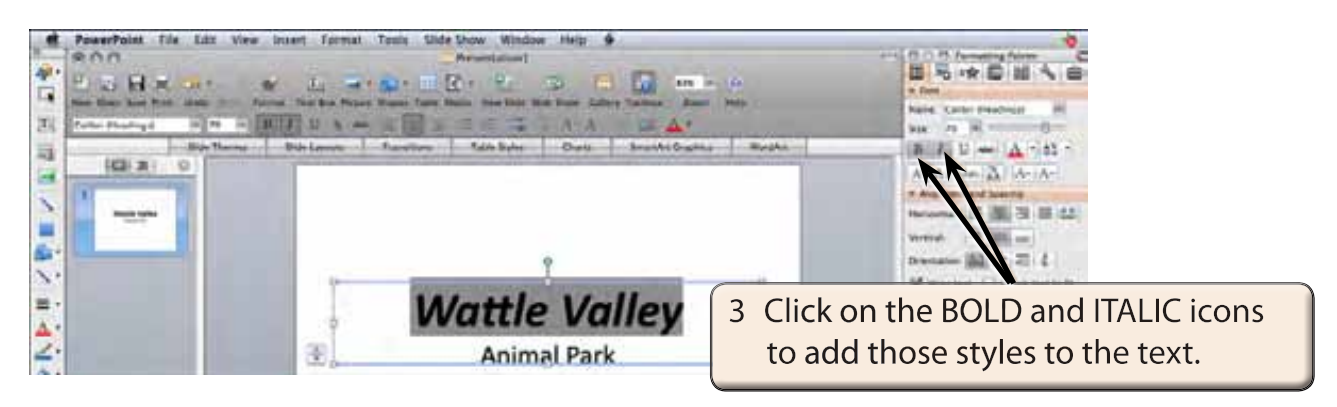

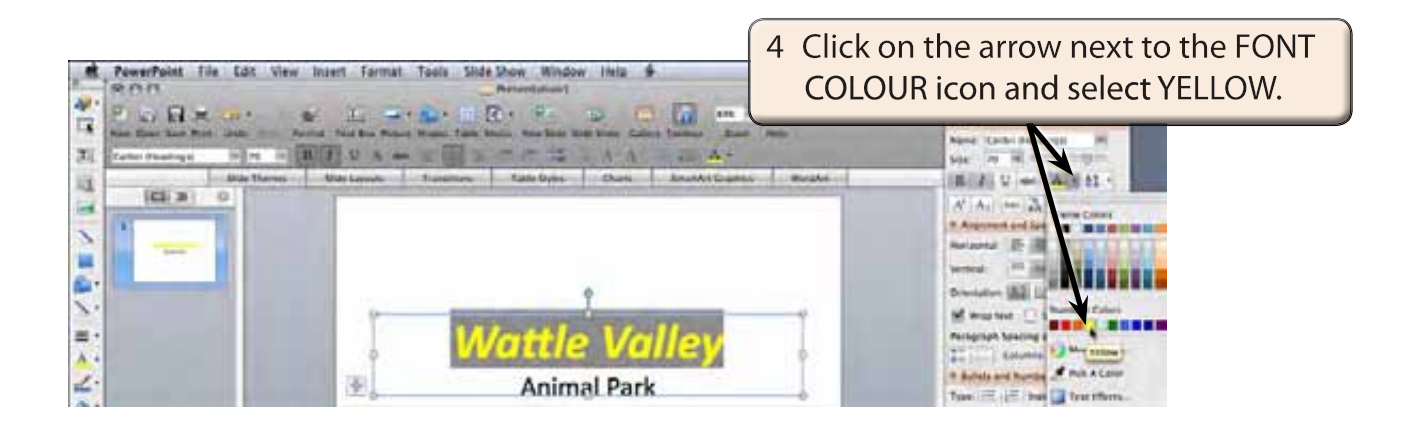

#### **NOTE: There is an icon next to the placeholder that allows you to turn off the automatic fitting of text within the placeholder.**

### **C Formatting Text Using the Formatting Toolbar**

You can also format text using the FORMATTING Toolbar.

1 If the FORMATTING Toolbar is not displayed under the STANDARD Toolbar, display the VIEW menu, highlight TOOLBARS and select FORMATTING.

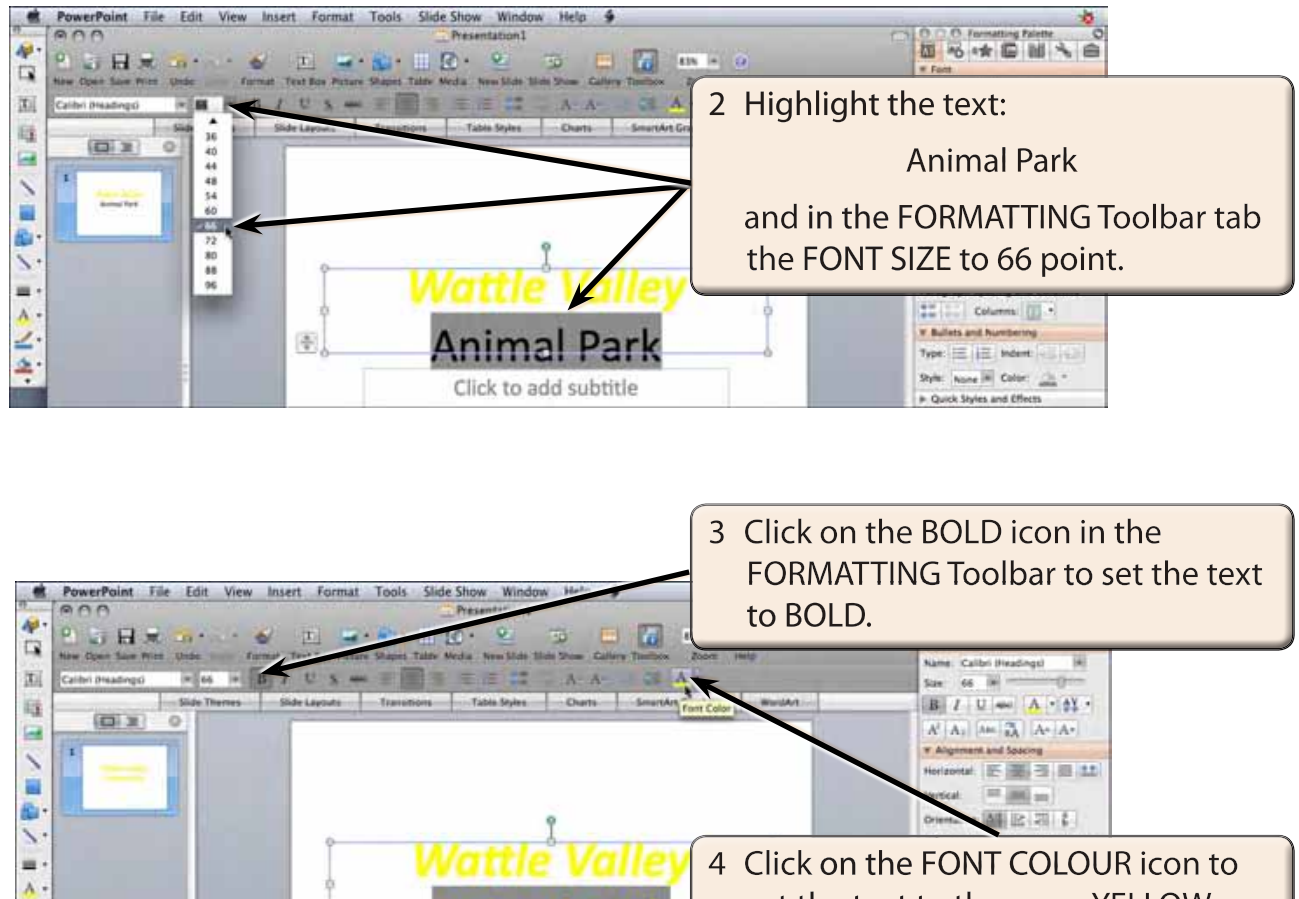

set the text to the same YELLOW that you used earlier.

#### **NOTE: You can click on the FONT COLOUR button rather that its arrow if the FONT COLOUR button is set to the required colour.**

Click to add subtitle

2

Ą

序